## **Створення нової презентації**

У програмі PowerPoint 2007 існує кілька різних способів створення презентації. Після запуску програми PowerPoint 2007 автоматично створюється початковий слайд презентації – титульний. Далі користувачу потрібно вставити в презентацію потрібну кількість слайдів відповідної структури і заповнити їх.<br>Для додавання нового

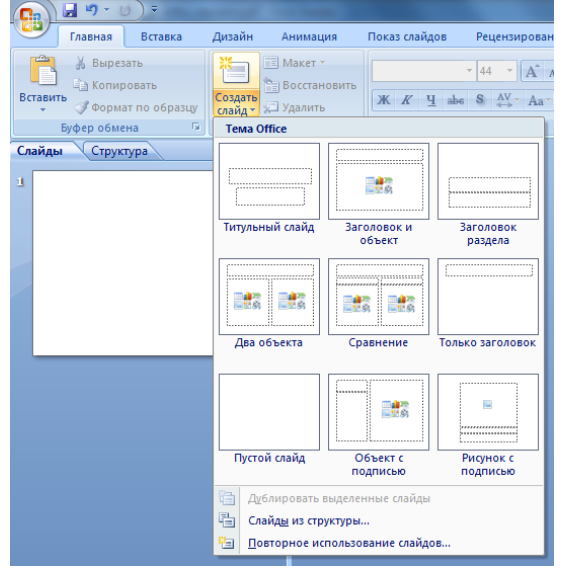

Для додавання нового слайда до презентації необхідно виконати **Главная – Слайды – Создать слайд** (рис. 1).

У списку кнопки **Создать слайд** перераховані шаблони слайдів різних типів.

Користувач може змінити в будь-який момент тип слайда без зміни тексту його заголовка. Для цього слід зробити поточним потрібний слайд, виконати **Главная – Слайды – Макет** і вибрати потрібний тип слайда із запропонованих.

Для видалення зайвого слайду треба у режимі Структура або Сортувальник Слайдів вибрати слайд, який треба видалити, і натисніть **Delete**.

Рис.1

| Ескіз шаблону<br>і тип слайда      | Об'єкти слайда та<br><b>їхнє призначення</b>                                                                                                    | Ескіз шаблону<br>і тип слайда                                   | Об'єкти слайда та<br><b>їхнєпризначення</b>                                                                                    |
|------------------------------------|----------------------------------------------------------------------------------------------------|-----------------------------------------------------------------|----------------------------------------------------------------------------------------------------|
| Титульний слайд                    | 1. Напис для введен-<br>ня заголовка презен-<br>тації.<br>2. Напис для введен-<br>ня підзаголовка пре-<br>зентації                                                                              | 語<br>Заголовок і об'єкт                                         | 1. Напис для введен-<br>ня заголовка слайда.<br>2. Напис для введен-<br>ня тексту або встав-<br>лення іншого об'єкта           |
| Заголовок розділу                  | 1. Напис для введен-<br>ня тексту.<br>2. Напис для введен-<br>ня заголовка розділу                                                                                                    | Два об'єкти                                                     | 1. Напис для введен-<br>ня заголовка слайда.<br>2. Два написи<br>для<br>введення тексту або<br>вставлення<br>іншого<br>об'єкта |
| Порівняння                         | 1. Напис для введен-<br>ня заголовка слайда.<br>2. Два написи для вве-<br>дення підписів об'єк-<br>TIB.<br>3. Два<br>написи<br>лля<br>або<br>введення тексту<br>вставлення<br>іншого<br>об'єкта | Лише заголовок                                                  | 1. Напис для введен-<br>ня заголовка слайда                                                                                    |
| <b>CHARGE</b><br>Вміст із підписом | 1. Напис для введен-<br>ня заголовка слайда.<br>2. Написи для вве-<br>дення тексту або для<br>вставлення<br>іншого<br>об'єкта                                                                   | $\left( 2\right)$<br>$\overline{3}$<br>Зображення з<br>підписом | 1. Місце для встав-<br>лення зображення.<br>2. Напис для заголо-<br>вка слайда.<br>3. Напис для підпи-<br>су зображення        |

#### Шаблони слайдів різних типів та їхні об'єкти

# **Створення нової презентації на основі існуючої**

Доволі часто автори нової презентації використовують як шаблон раніше створену презентацію. Для цього необхідно:

#### 1. Виконати **Office - Создать – Создание из существующего документа**.

2. Вибрати у вікні **Создание из существующей презентации** папку, в якій розміщена презентація, на основі якої створюватиметься нова.

3. Вибрати файл потрібної презентації.

## 4. Вибрати кнопку **Створити новий**.

На відміну від стандартної операції відкриття існуючої презентації, під час створення презентації з наявної їй надається ім'я ПрезентаціяN. N– це порядковий номер нової презентації, створеної під час поточного сеансу роботи з програмою PowerPoint 2007. У ході збереження створеної презентації користувач повинен надати нове ім'я відповідному файлу.

Користувач зможе використати оформлення й структуру завантаженої презентації і за потреби певні її об'єкти.

Під час створення нової презентації на основі існуючої користувач повинен враховувати, що, використовуючи чужу презентацію як шаблон для створення власної, він може порушити чиїсь авторські права як на оформлення слайдів, так і на використання їхнього вмісту.

# **Створення презентації-фотоальбому**

Швидко створити презентацію-фотоальбом з цифрових фотографій, які розміщені в зовнішній пам'яті комп'ютера, можна, виконавши такий алгоритм:

> 3. Відкрити папку, в якій містяться файли

1. Виконати **Вставка – Фотоальбом – Создать фотоальбом**.

 $\overline{\phantom{a}}$ 

 $\overline{\bigcup_{\text{Ofgop...}}}$ 

2. Вибрати у вікні Фотоальбом кнопку **Файл или диск**.

Просмотр выделенного<br>элемента невозможен

 $\boxed{\text{Co} \text{g} \text{g} \text{g} \text{h}}$   $\boxed{\text{O} \text{f} \text{m} \text{g} \text{h}}$ 

 $|?|X$ 

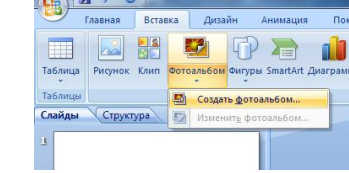

фотографій, що планується включити до фотоальбому.

4. Виділити потрібні файли та вибрати кнопку **Вставить**.

5. Повторити команди 2–4 для включення до фотоальбому інших фотографій.

6. Використати за потреби кнопки  $\boxed{\phantom{x}}$  та  $\boxed{1}$  для зміни порядку розташування фотографій у

#### презентації.

разметка альбома

Форма рамки:

Texa:

.<br>Фотоальбом. Содержимое альбома

> Файл или диск... .<br>Добавление текста: Создать надпись

Параметры рисунка:<br>□ Подписи под <u>В</u>СЕМИ рисун ВСЕ рисунки черно-белые

Разметка рисунка: Вписать в слайд

Добавить рисунок из источника: Рисунков в альбоме:

7. Установити за потреби для кожної фотографії потрібну орієнтацію, яскравість і контрастність, використовуючи відповідні кнопки нижче області перегляду.

8. Вибрати кнопку Створити.

Створену презентацію-фотоальбом можна змінити, вибравши зі списку кнопки Фотоальбом команду Редагувати фотоальбом.

## **Для збереження презентації необхідно:**

- 1. Натиснути кнопку Office. Обрати **Сохранить** або **Сохранить как**.
- 2. Натиснути **Ctrl + S**.
- 3. Натиснути на панелі бистрого доступа

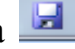